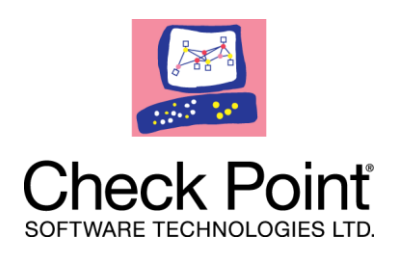

# **SecuRemote SecureClient**

# **Release Notes NGX R60 HFA03**

#### **More Information**

The latest version of this document is at: [http://supportcontent.checkpoint.com/documentation\\_download?ID=10626](http://supportcontent.checkpoint.com/documentation_download?ID=10626)

For additional technical information about Check Point visit Check Point Support Center [\(http://supportcenter.checkpoint.com\)](http://supportcenter.checkpoint.com/).

#### **Feedback**

Check Point is engaged in a continuous effort to improve its documentation. Please help us by sending your comments to us (mailto:cp\_techpub\_feedback@checkpoint.com?subject=Feedback on SecuRemote [SecureClient NGX R60 HFA03 Release Notes\)](mailto:cp_techpub_feedback@checkpoint.com?subject=Feedback%20on%20SecuRemote%20SecureClient%20NGX%20R60%20HFA03%20Release%20Notes).

#### **© 2010 Check Point Software Technologies Ltd.**

All rights reserved. This product and related documentation are protected by copyright and distributed under licensing restricting their use, copying, distribution, and decompilation. No part of this product or related documentation may be reproduced in any form or by any means without prior written authorization of Check Point. While every precaution has been taken in the preparation of this book, Check Point assumes no responsibility for errors or omissions. This publication and features described herein are subject to change without notice.

#### RESTRICTED RIGHTS LEGEND:

Use, duplication, or disclosure by the government is subject to restrictions as set forth in subparagraph (c)(1)(ii) of the Rights in Technical Data and Computer Software clause at DFARS 252.227-7013 and FAR 52.227-19.

#### TRADEMARKS:

Please refer to our Copyright page [\(http://www.checkpoint.com/copyright.html\)](http://www.checkpoint.com/copyright.html) for a list of our trademarks.

Please refer to our Third Party copyright notices [\(http://www.checkpoint.com/3rd\\_party\\_copyright.html\)](http://www.checkpoint.com/3rd_party_copyright.html) for a list of relevant copyrights.

## **Introduction**

Thank you for using Check Point SecureClient NGX R60 HFA 03.

This version supports the Windows 7 operating system. Make sure that you read this document carefully before installing NGX R60\_HFA\_03 on your system.

SecureClient allows you to connect to your organization in a secure manner, while at the same time protecting your machine from attacks that originate on the Internet. You can access private files over the Internet knowing that unauthorized persons cannot view the same file or alter it. With SecureClient, remote users connect to the organization using any network adapter (including wireless adapters) or modem dialup. Once the both sides are sure they are communicating with the intended party, all subsequent communication is private (encrypted) and secure.

## **What's New**

### **Windows 7 Support**

This version of SecureClient supports the Windows 7 operating system (32-bit).

### **Secure Domain Logon (SDL)**

SecureClient on Windows 7 introduces Secure Domain Logon in two operational modes that are only supported on the Windows 7 and Vista Platforms:

- Explicit mode
- Implicit mode

#### **Explicit Mode**

SDL can be invoked explicitly, prior to the domain logon. Using Explicit Mode, SDL is implemented as a Pre-Logon Access Provider (PLAP).

A PLAP is a component that enables Pre Logon Connection to the Internet. For example, a dialup connection appears as such a pre logon connection. Once SDL is enabled, or if Windows enables its own PLAP, a new button for Network Logon is added to the logon screen at the lower right corner.

Clicking the **Network Logon** button will redirect the user to a screen showing all available pre logon connection methods (PLAPs), in which SecureClient SDL participates. If the user clicks the Network Logon button and the SecureClient PLAP is the only PLAP registered, then the connect dialog box will appear and the user can proceed with connecting to the VPN gateway.

If more than one PLAP is registered, the user will get a screen with a list of all the registered PLAPs. When choosing SecureClient PLAP the connect dialog will appear and the user can proceed with connecting to the VPN gateway.

The user can then proceed with the log on to windows.

#### **Implicit Mode**

Implicit mode SDL is invoked automatically and immediately after the user authenticates to the domain controller. This means that while using implicit mode, authentication to the domain controller over a VPN tunnel is not provided. It does, however, provide Group Policy and logon scripts over the VPN tunnel.

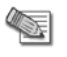

**Note** - By default, windows performs authentication to the domain controller against the cache it holds. This means that, unless configured otherwise, actual domain connectivity will not be required for domain authentication.

In addition, implicit mode SDL will not be invoked when using Smart Card logon to windows.

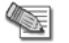

**Note** - The user does not have to configure the client to employ implicit mode. SDL in implicit mode

will be invoked automatically if SecureClient was configured for SDL and the user did not already connect to the site using the SDL PLAP (explicit mode).

To select the best SDL mode that fits your requirements, consider:

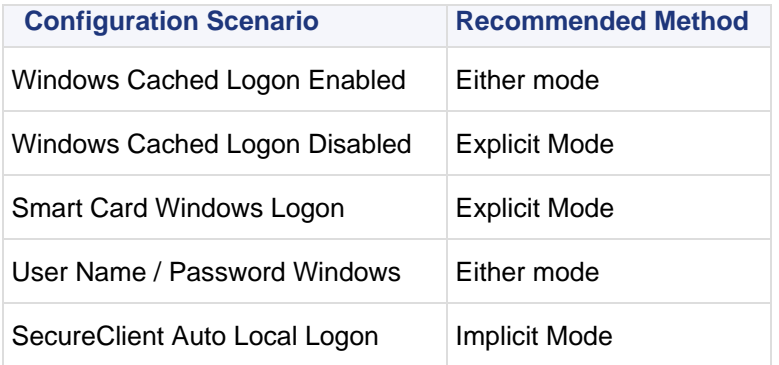

### **Disabling Cache of User Name**

By default, SecureClient caches the user name of the last user that connected. This behavior can now be disabled by:

- Adding a new attribute, delete user session info, to the userc.C file under the options attribute.
- Setting the value to true.

### **SCV Anti Virus Check**

A new type was added (McAfee) for the McAfee VirusScan Enterprise 8.5.0i, and has the same syntax as the type VirusScan. The signature should be according to the antivirus DATversion. The current DATversion can be seen at:

VirusScan Console/help/About VirusScan Enterprise section.

Example of how to edit the local.scv in order to use this type:

```
: (AntiVirusMonitor
      :type (plugin)
      :parameters (
            :type (McAfee)
            :Signature (">=5005")
            :begin_admin (admin)
           :send log (alert)
            :mismatchmessage ("Please update your AntiVirus.")
            :end (admin)
      )
)
```
#### <span id="page-4-0"></span>**IPv6 Traffic Blocking**

By default, SecureClient R65 HFA03 blocks all IPv6 traffic. The SCV version check can be used to centrally enforce this enhancement by adding to the local.scv policy the following lines:

```
: (sc_ver_scv
         :type (plugin)
         :parameters (
                       :Default SecureClientBuildNumber (<SC build number>)
                       :Default EnforceBuildOperand (">=")
                       :MismatchMessage ("Please upgrade your SecureClient.")
\overline{\phantom{a}})
: (RegMonitor
       :type (plugin)
       :parameters (
            :begin_or (or1)
               :value 
("System\CurrentControlSet\Services\FW1\Parameters\BlockIPv6Packets!=0")
               :valuenexist 
("System\CurrentControlSet\Services\FW1\Parameters\BlockIPv6Packets")
            :end (or1)
            :begin_admin (admin)
              :send log (alert)
               :mismatchmessage ("Your SC is not configured to block IPv6 Packets")
               :end (admin)
\overline{\phantom{a}})
...
SCVPolicy (
...
    : (sc_ver_scv)
     : (RegMonitor)
...
)
```
Where build number is the build number of SecuRemote/SecureClient.

# **Supported Platforms**

- Windows XP Professional SP3
- Windows Vista Enterprise SP1
- Windows 7 Enterprise and Ultimate editions (32-bit)

## **Build Numbers**

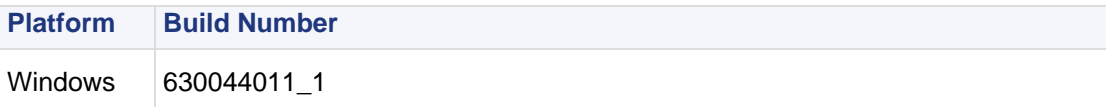

## **Installation**

If you plan to upgrade to Windows 7, uninstall any old versions of SecuRemote/SecureClient before doing so. If you are already using Windows 7:

- 1. Uninstall any previous versions of SecuRemote/SecureClient
- 2. Download the SecuRemote/SecureClient NGX HFA3 EA msi installation file.
- 3. Run the msi file.

## **Clarifications and Known Limitations**

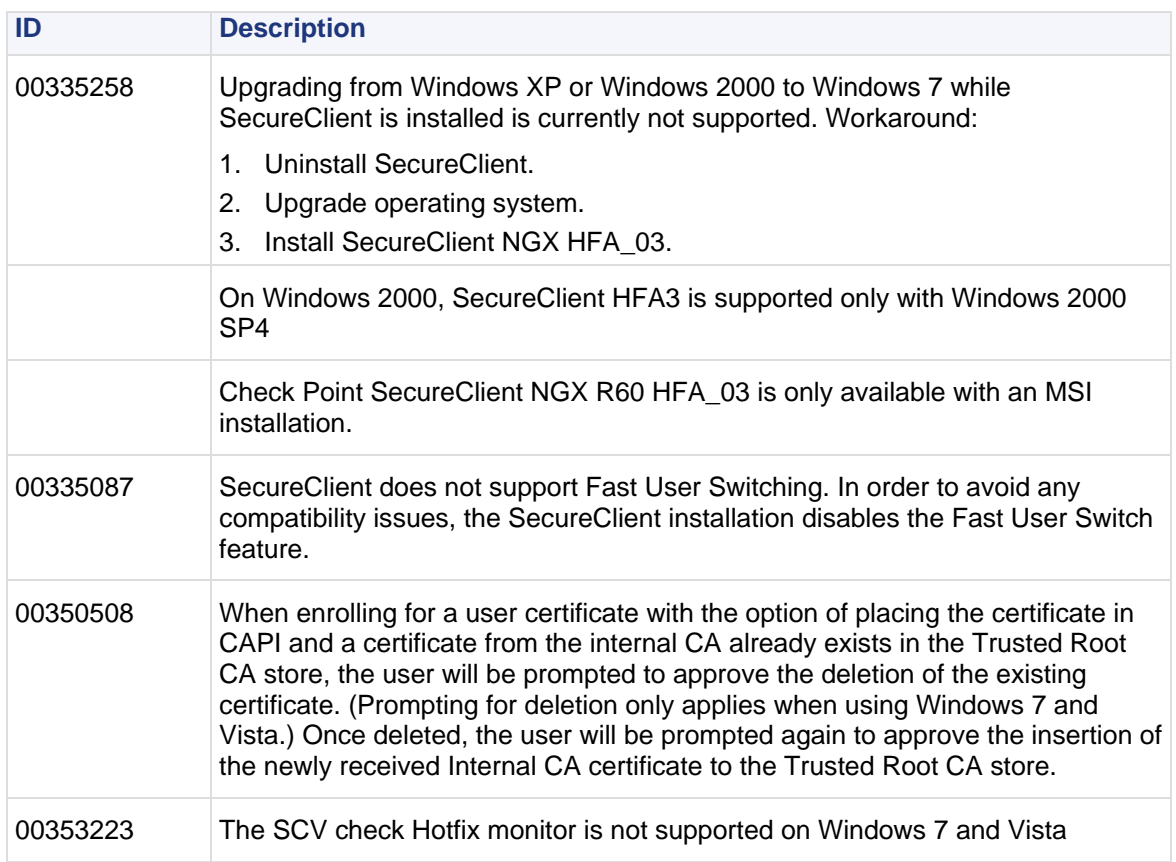

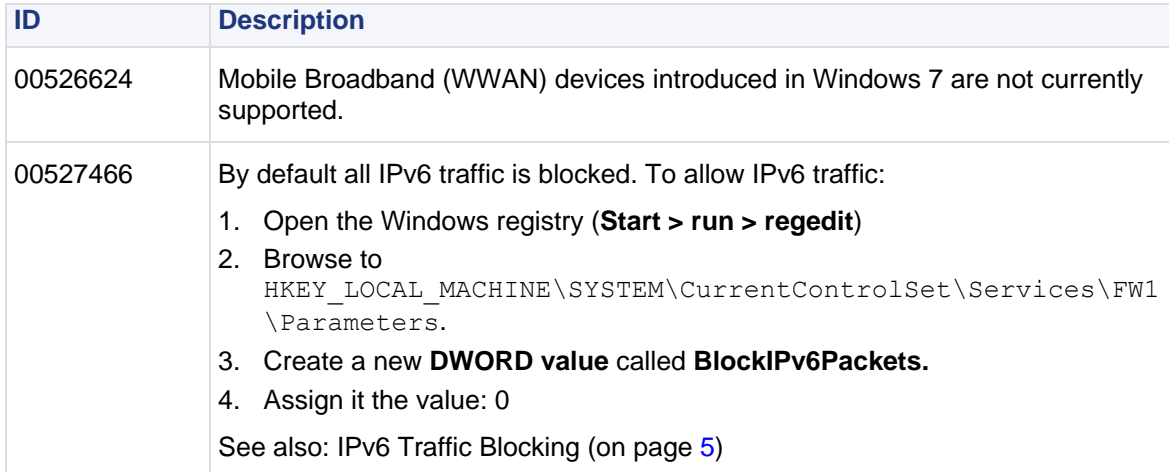